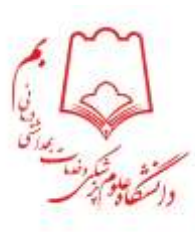

#### معاونت تحقيقات و فن آوري

# **آموزش ثبت گزارش در سیستم پژوهان**

**مراحل ثبت گزارش اختتام طرح های تحقیقاتی در سیستم پژوهان**

بعد از قرارگیری طرح در مرحله در دست اجرا امکان ثبت گزارش برای طرح تحقیقاتی فعال می گردد. بدین منظور مراحل زیر را دنبال کنید: -ابتدا با حساب کاربری خود وارد کارتابل پژوهان شوید.

-سپس در کارتابل شخصی گزینه طرح تحقیقاتی را انتخاب نموده و وارد طرح مربوطه گردید.

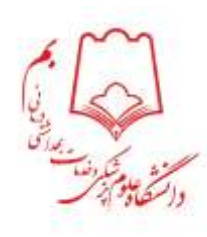

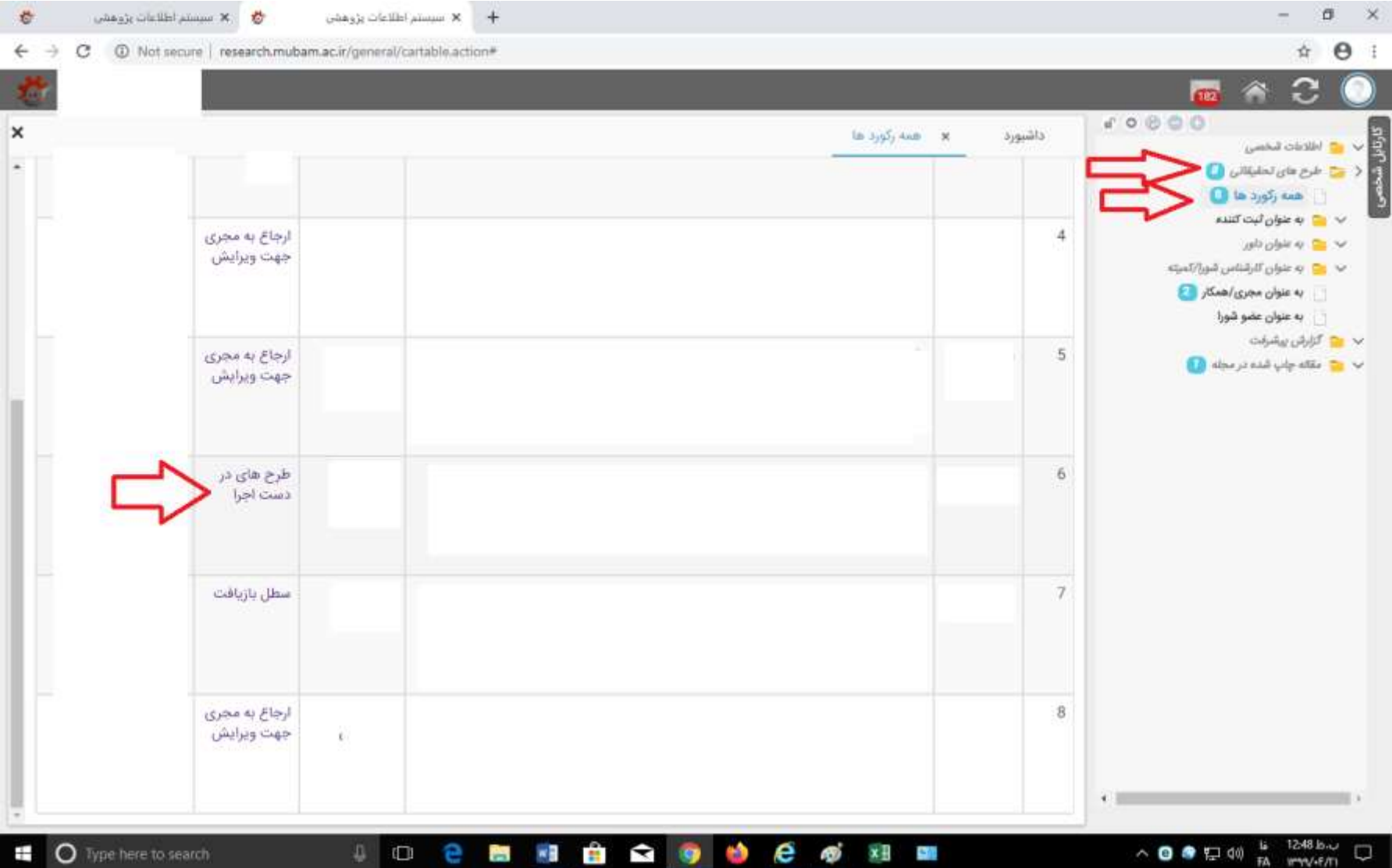

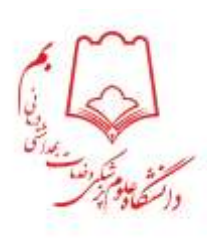

### -در مرحله بعد کلید ثبت گزارش را انتخاب نمایید.

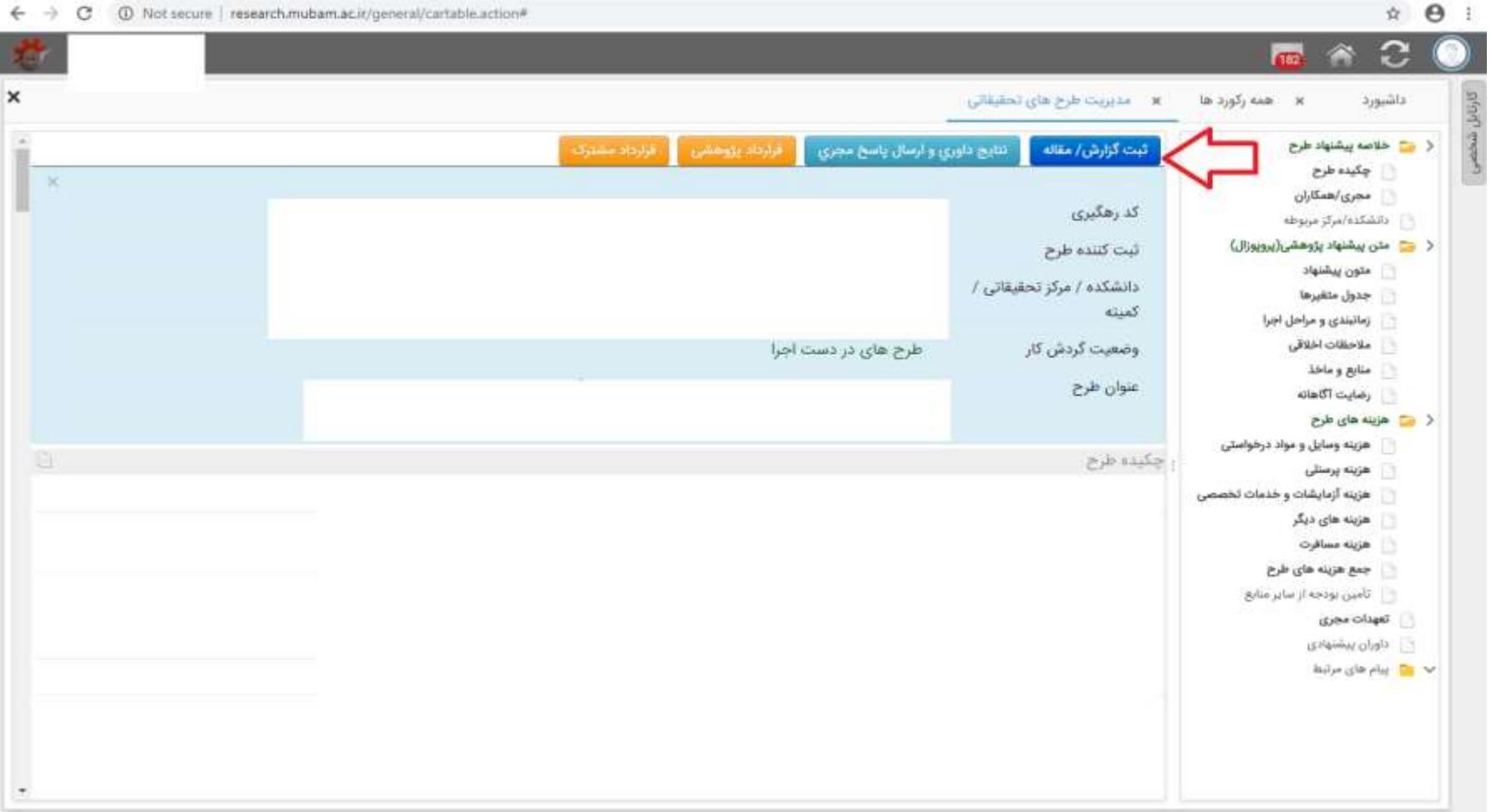

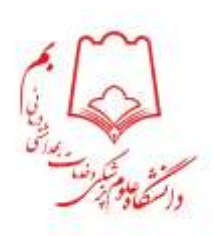

### - از گزینه های موجود با توجه به ضرورت، گزینه مد نظر را انتخاب نمایید.

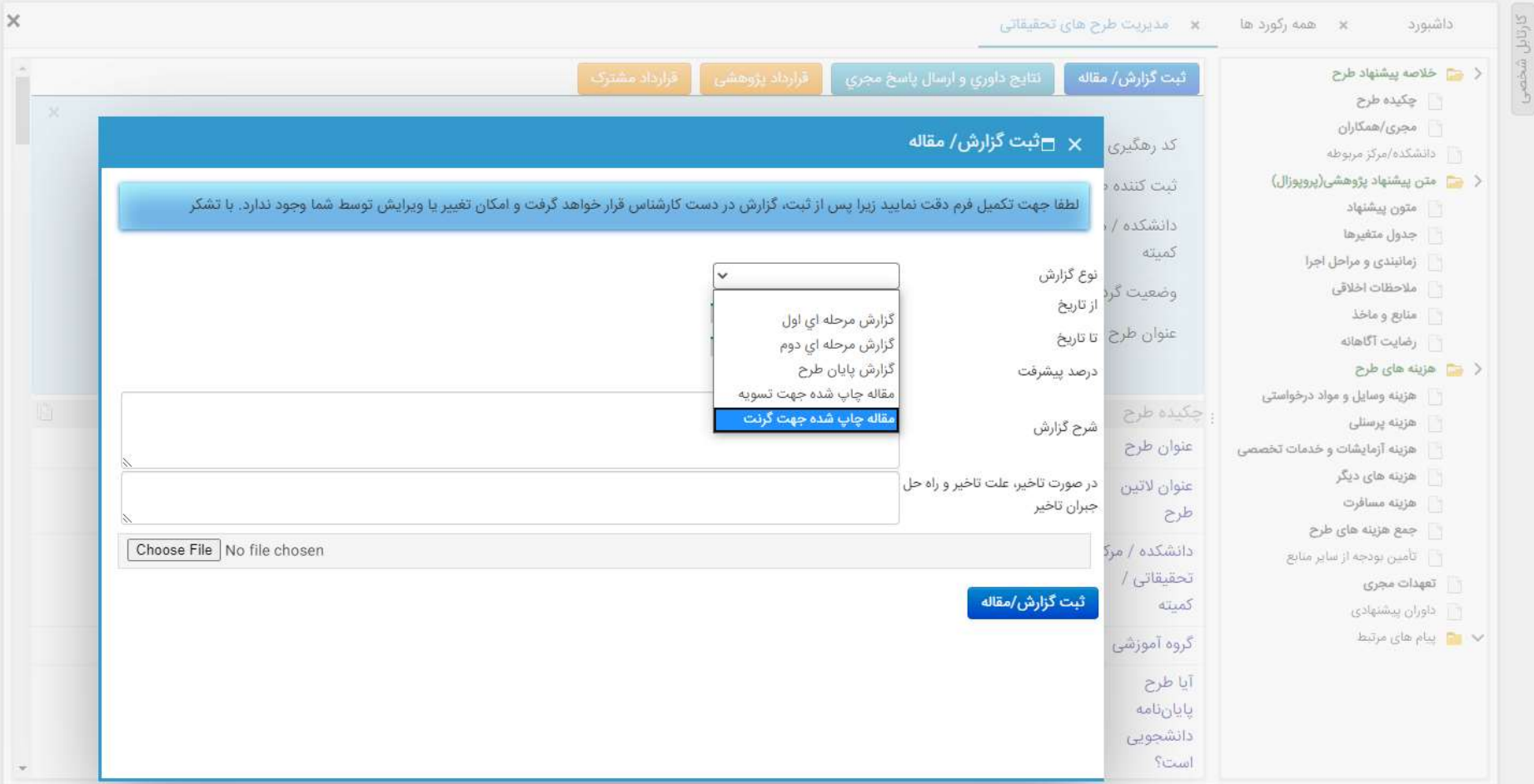

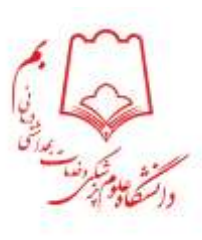

– در صورتیکه مقاله چاپ شده جهت تسویه یا گرنت را انتخاب می کنید قبل از این مرحله باید مقاله را در سامانه پژوهان ثبت نمایید و حتما کد رهگیری و تاریخ قرارداد را در فرایند ثبت مقاله درج نمایید. در این صورت هنگام ثبت گزارش در طرح تحقیقاتی به محض انتخاب گزینه "مقاله جهت لینک به است است انتک برای شما باز می شود و شما از لیست مقاالت مربوطه، مقاله مورد نظر راانتخاب نموده و ادامه روند ثبت گزارش را تکمیل می کنید.

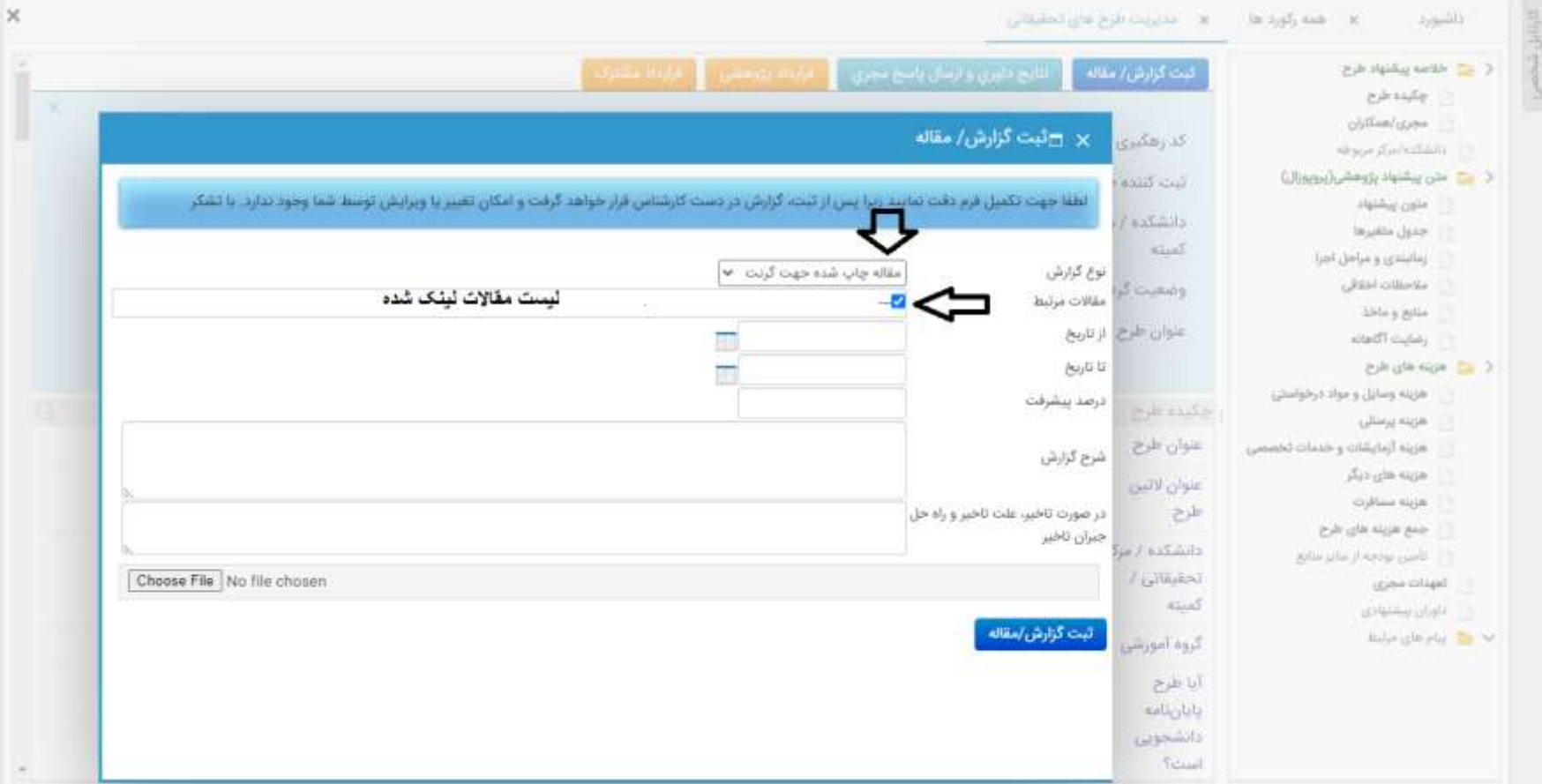

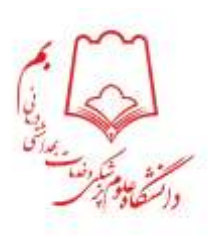

## - جهت اختتام طرح و معرفی به واحد حسابداری، ارسال گزارش پایان طرح و پیام ترجمان دانش الزامی می باشد که گزارش با ترجمان دانش در گزارش پایان<br>-طرح حتما باید پیوست گردد.

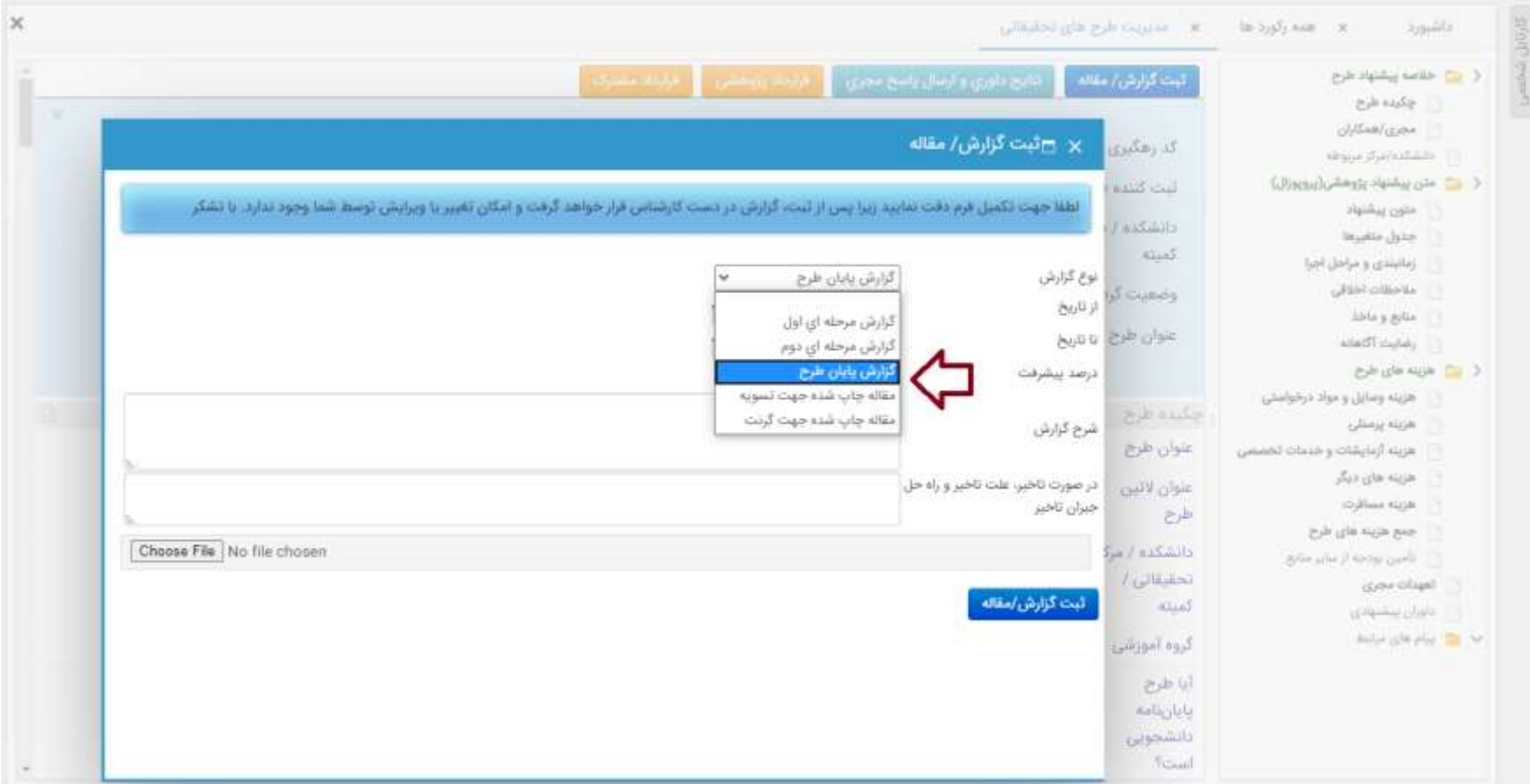

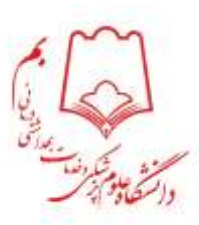

#### **دسترسی به فرم های مربوطه در وبسایت معاونت تحقیقات و فن آوری دانشگاه قابل دسترسی می باشد.**

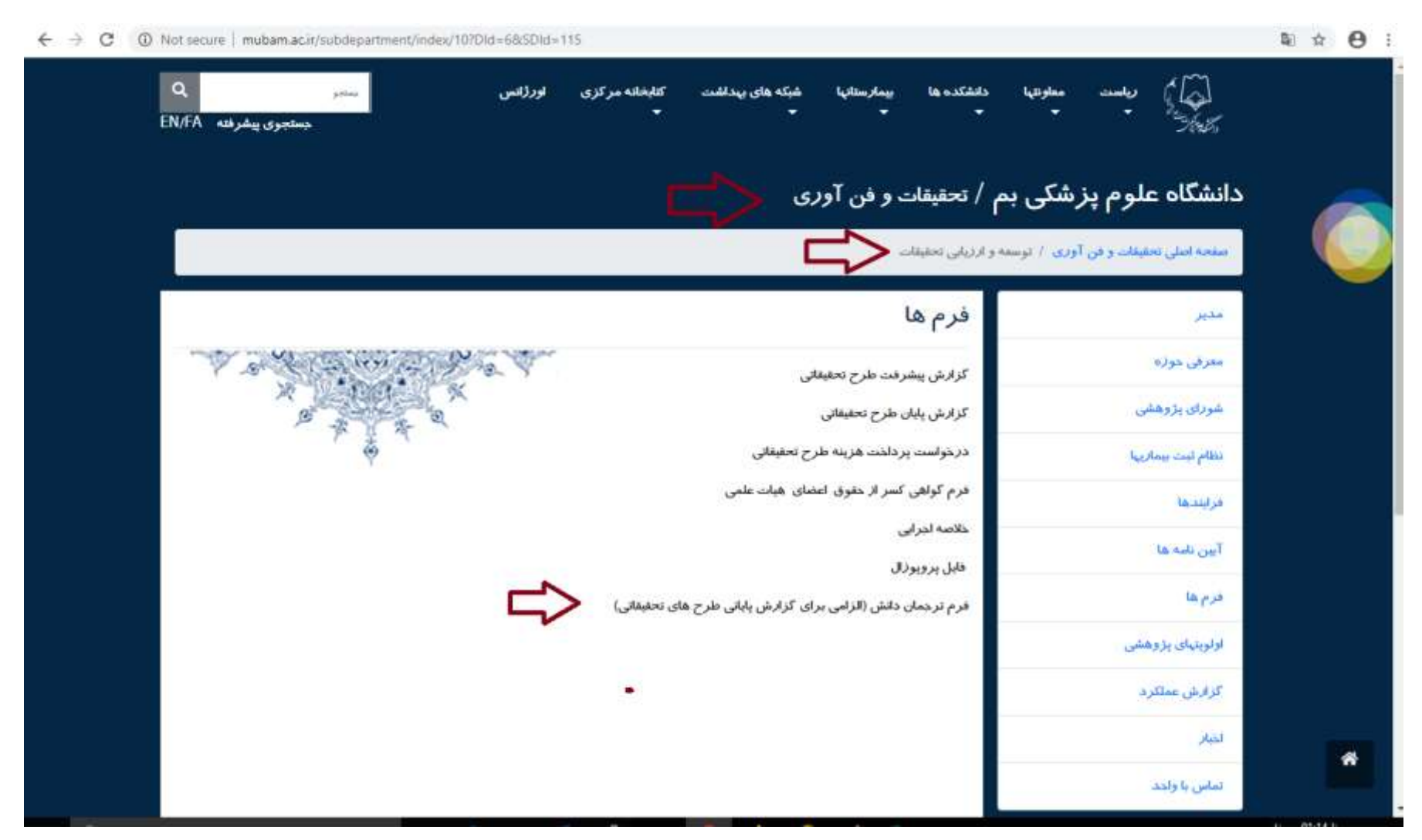